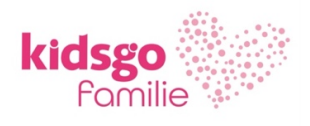

# **KIDSGO KURS- UND TEILNEHMERVERWALTUNG**

**Anleitung 15: Payment-Link verschicken**

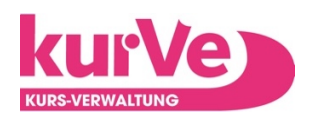

## **Achtung: Um Payment-Links nutzen zu können, muss das kurVe Konto für kurVe Payment freigeschaltet sein.**

#### **Das Versenden eines Payment-Links ist geeignet für:**

- $\Rightarrow$  Teilnehmer, die auf der Warteliste stehen und erst nach Bezahlung in den Kurs aufgenommen werden sollen. (AKTION 1 s.u.)
- $\Rightarrow$  Das Sammeln von Anmeldungen bevor ein Kurs zustande kommen kann (Mindestteilnehmerzahl) (AKTION 1 s.u.)
- $\Rightarrow$  Kurse, die vorab passend zusammengestellt werden müssen (PEKiP etc.) und erst dann berechnet werden können. (AKTION 1 s.u.)
- $\Rightarrow$  Das Abrechnen von wiederholten Teilnahmen in einem Kurs. (AKTION 2 s.u.

Das kann auf folgende Arten zustande kommen:

- $\Rightarrow$  Kurs vom Payment abgemeldet bis (Mindest-)Teilnehmerzahl erreicht. Anmeldungen landen auf Warteliste bis zur Re-Aktivierung des Payments für diesen Kurs.
- $\Rightarrow$  Als Veranstalter: in sammle ich erst Teilnehmer: innen auf der Warteliste (Payment deaktiviert), stelle den Kurs final zusammen und schicke dann die Bezahl-Links raus.
- $\Rightarrow$  Kurs voll. Warteliste.

## BEVOR ES LOSGEHT…

#### **Grundeinstellungen**

Erstellen einer individuellen eMail-Vorlage "Payment-Link" in den Einstellungen > Grundeinstellungen > eMail-Einstellungen

**Beispiel:**

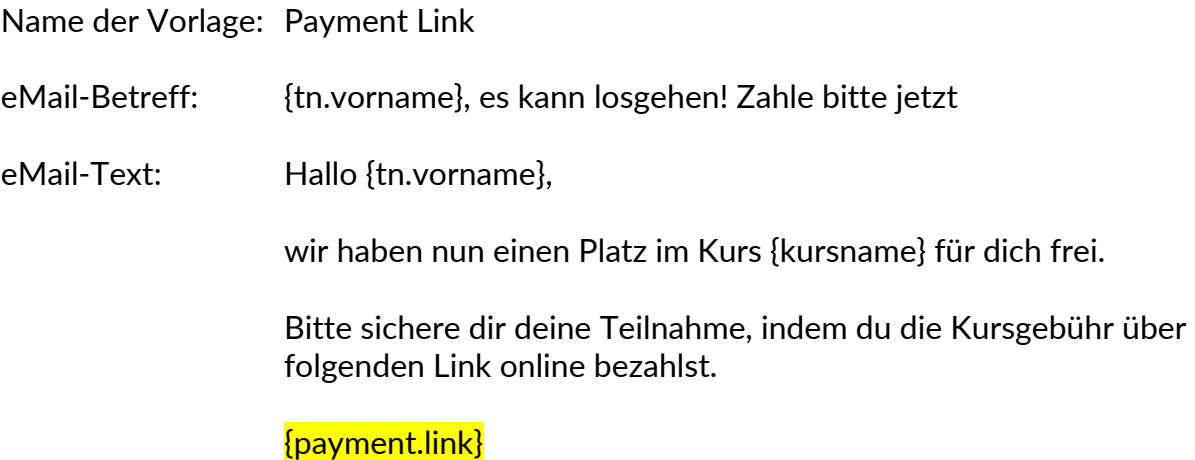

**ACHTUNG!** Die entworfene eMail-Vorlage muss den Platzhalter {payment.link} enthalten!

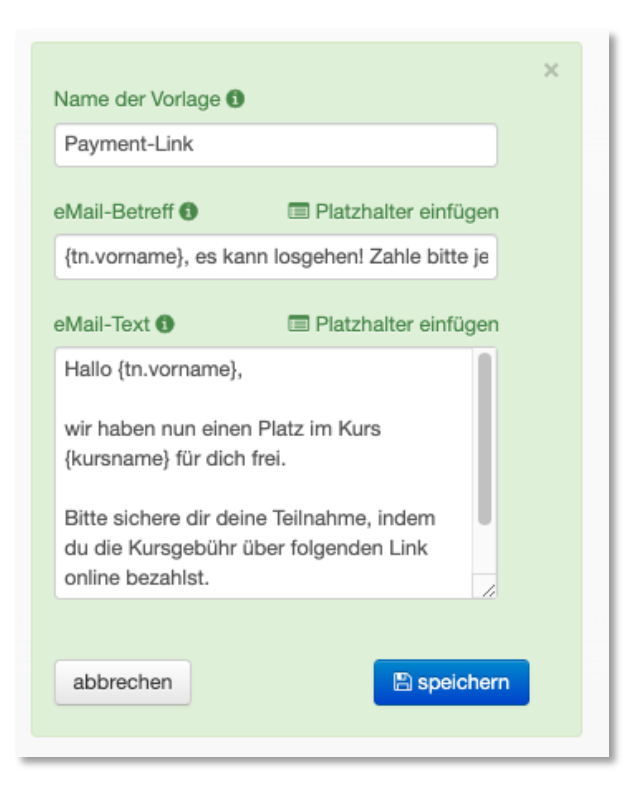

**Es gibt 2 verschiedene Optionen/Aktionen, um den Teilnehmenden einen Payment-Link zuzuschicken:**

# **AKTION 1**

Es wird in den Grundeinstellungen eine **individuelle eMail-Vorlage** "Payment-Link" erstellt und auf diese per Mailing zugegriffen.

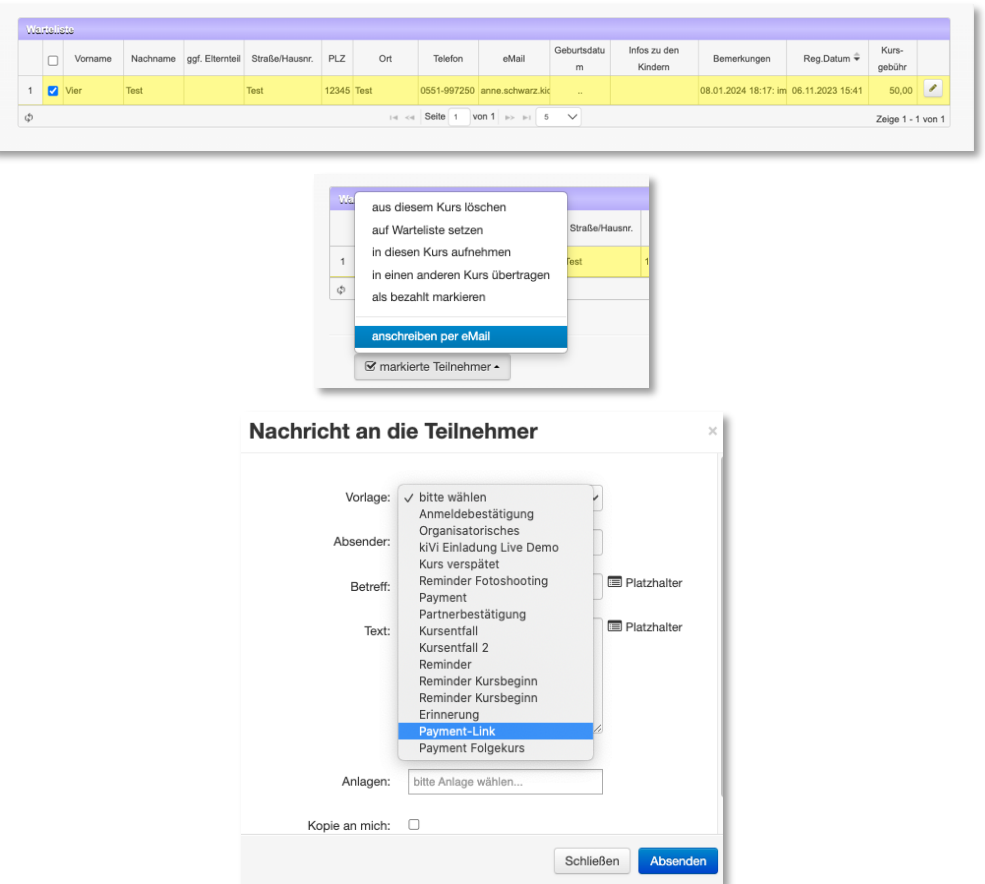

**ACHTUNG!** Die entworfene eMail-Vorlage muss den Platzhalter {payment.link} beinhalten!

## **AKTION 2**

Die Teilnehmer:in ist bereits im Kurs aufgenommen. Dann gibt es in der Teilnehmermaske die Funktion "Payment-Link verschicken" Hier kann der Betrag vorher auch noch angepasst werden. Es ist ein Standard-Text hinterlegt, der über ein Pop-up Feld noch editierbar ist.

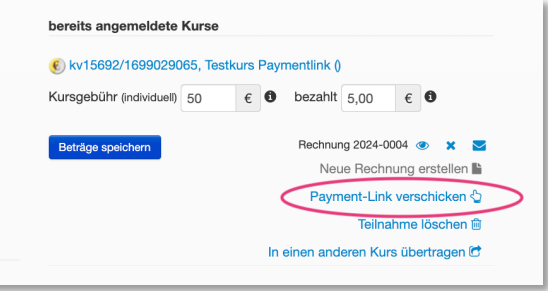

## DIVERSE USE-CASES

- **1. Ich nehme eine Teilnehmer:in direkt manuell in den Kurs auf.**
	- $\Rightarrow$  Anschließend kann ich den Payment-Link aus der Teilnehmer-Maske heraus verschicken. (AKTION 2) Der Bezahlt-Betrag wird mit der Aktion vorübergehend auf 0,- EURO gesetzt. Nach der Bezahlung ist die Teilnehmer:in wie üblich im Kurs und erhält eine Rechnung und eMail.

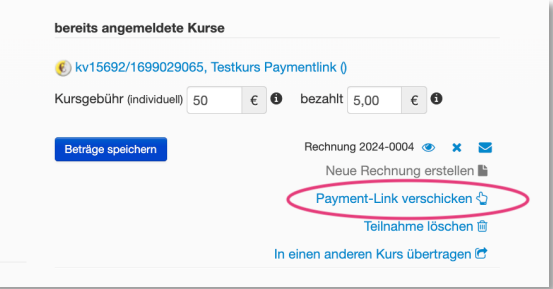

 $\Rightarrow$  oder ich kann nun mit meiner Payment-Link-Vorlage eine eMail verschicken. (AKTION 1) Nach der Bezahlung ist die Teilnehmer:in wie üblich im Kurs und erhält eine Rechnung und eMail.

#### **2. Ich nehme eine Teilnehmer:in manuell von der Warteliste in den Kurs auf.**

Um die Teilnehmer:in von der Warteliste später in den Kurs aufzunehmen, kann ich nun mit meiner Payment-Link-Vorlage eine eMail verschicken. (AKTION 1) Nach der Bezahlung ist die Teilnehmer:in wie üblich im Kurs und erhält eine Rechnung und eMail.

**3. Ich habe Teilnehmer:innen durch eine bezahlte Probestunde oder vorherige Teilnahme bereits im Kurs und möchte nun mit Bezahllink die volle, restliche oder folgende Kursgebühr abrechnen.**

Jemand ist als Teilnehmer:in nach Payment-Zahlung (z.B. 5 €) zur Probestunde angemeldet und soll anschließend im Kurs bleiben, aber dann noch einmal die volle Kursgebühr (z.B. 50,- € ) zahlen. **Der Betrag wird hierfür zuerst in der Teilnehmermaske manuell angepasst (speichern nicht vergessen!):**

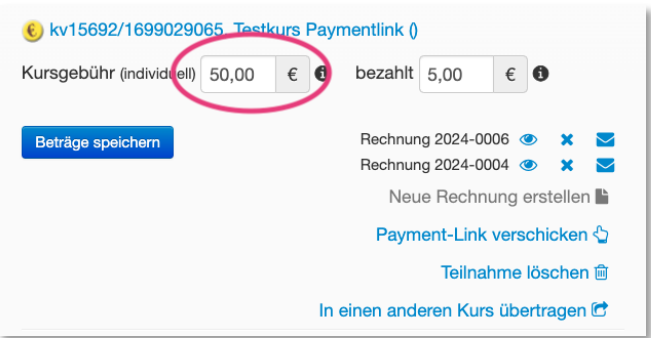

Es wird immer der zuletzt gezahlte Betrag in der Teilnehmermaske angezeigt:

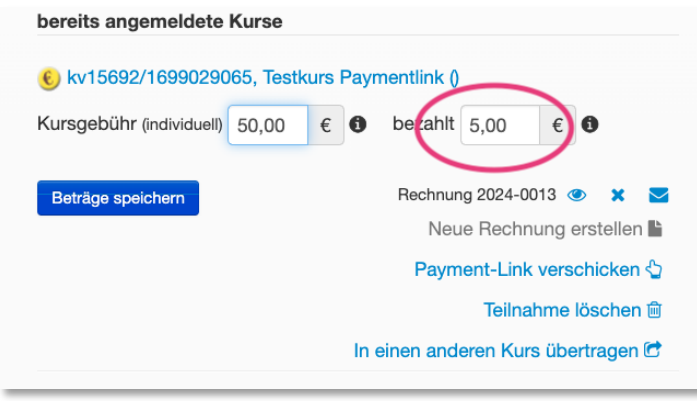

Anschließend kann ich den Payment-Link aus der Teilnehmer-Maske heraus verschicken. (AKTION 2) Der Bezahlt-Betrag wird vorübergehend mit der Aktion auf 0,- EURO gesetzt. Nach der Bezahlung ist die Teilnehmer:in wie üblich im Kurs und erhält eine Rechnung und eMail.

Es wird immer die zuletzt bezahlte Rechnung eines:r Teilnehmer:in in der Übersicht als bezahlt angezeigt. Die vorherigen Rechnungen werden mit einem grauen Fragezeichen und 0,- € bezahlt angezeigt.

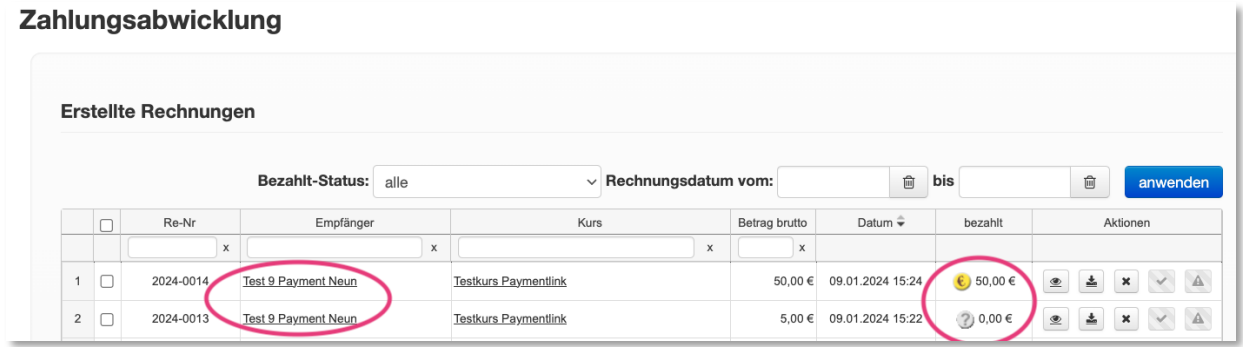

Im Bemerkungsfeld kann man den Verlauf der Zahlungen jedoch chronologisch nachvollziehen.

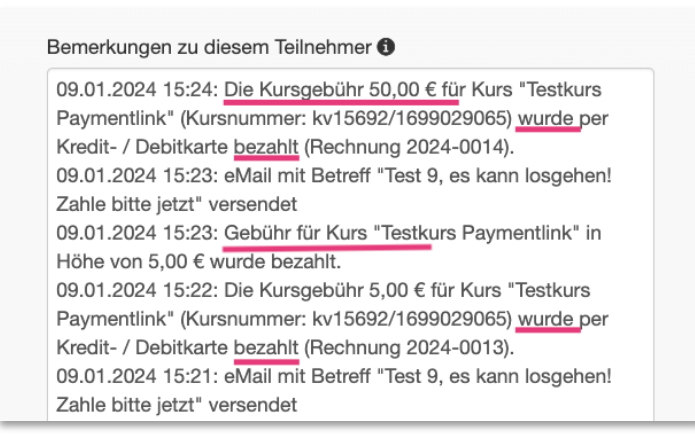

# STAPELVERARBEITUNG/MASSENAKTION

Das Ganze funktioniert auch als Massenaktion/Stapelverarbeitung. Ich kann alle Teilnehmer:innen im Kurs oder auf der Warteliste markieren, die einen (neuen) Paymentlink erhalten sollen. In diesem Fall müssen anzupassende Beträge VORHER bereits angepasst werden.

# EXTRATIPP

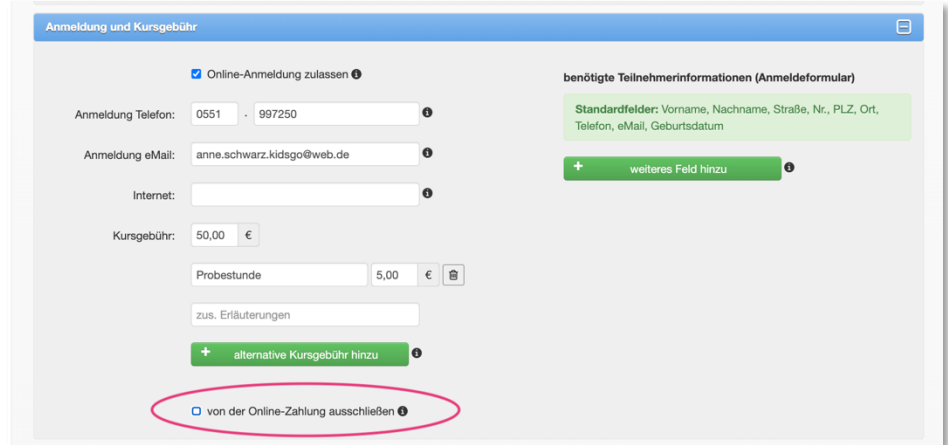

**Ablauf für das Sammeln von Anmeldungen bis Mindestteilnehmerzahl erreicht ist:**

- $\Rightarrow$  Auf Wunsch Payment für den Kurs deaktivieren alle Anmeldungen landen auf der Warteliste bis
- $\Rightarrow$  genug Teilnehmer auf der Warteliste, so dass der Kurs stattfinden kann.
- $\Rightarrow$  Dann Warteliste komplett als Rundmailing anschreiben mit Vorlage "Payment-Link" (AKTION 1)
- $\Rightarrow$  Payment für den Kurs wieder aktivieren.
- $\Rightarrow$  Weitere Buchungen landen bezahlt und direkt im Kurs.

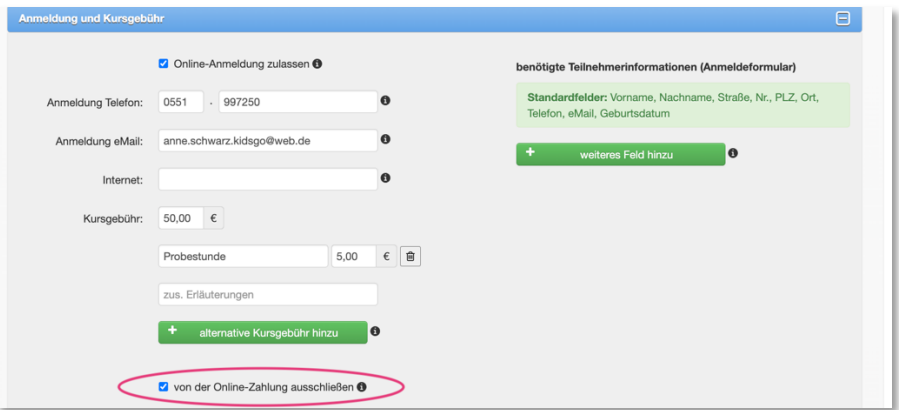